# **difficulté**

## **Cours Microfer Chartres Niveau de**

#### **chevronnés CRÉER ET UTILISER UNE IMAGE DETOUREE**

A l'occasion de la réalisation de notre calendrier 2017, nous avons été confrontés à un gros problème. Il a fallu aux adhérents beaucoup d'énergie pour le solutionner . Merci à eux . Et comme d'habitude nous avons réussi.

Explications :

Nous avons voulu insérer des images dans notre calendrier. Jusque là tout va bien !!!!!

Mais les images en principe sont réalisées dans un format géométriques (rectangulaires ….) et nous voulions n'utiliser que l'essentiel de l'image, ce qui signifie supprimer le fond.

Dans l'exemple ci-dessous l'image de gayche est l'image originale; Celle de droite est celle que nous voulions, c'est-à-dire débarrassée de son fond blanc

**COMITÉ D'ÉTABLISSEMENT** COMITE D'ETABLISSEMENT SNCF **SNCF MOBILITÉS PARIS RIVE GAUCHE PARIS RIVE GAUCHE** 

Et c'est là qu'on a commencé à s'arracher les cheveux !!!!

#### PREMIER PROBLEME : OBTENIR UNE IMAGE SANS FOND

Nous avons utilisé PHOTOSHOP la référence des logiciels de traitement d'image. Mais c'est un logiciel payant … L'équivalent gratuit c'est « the gimp » mais nous ne l'avons pas testé pour cette opération .

Donc on ouvre notre fichier dans Photoshop.

D'abord on n'oublie pas de faire une copie de notre premier calque parce que celui-ci est verrouillé par défaut. Donc on ne peut pas le modifier.

Et pour séparer le fond du reste de l'image on a utilisé la « baguette magique ». C 'est un outil qui sélectionne tous les éléments ayant la même couleur dans une image.

Evidemment une formation plus complexe de photoshop permettrait d'obtenir des résultats bien plus précis, mais ce sera l'objet d'un autre cours.

Donc notre fond blanc se trouve sélectionné ( on le voit entouré de tirets qui clignotent) là on le SUPPRIME ( touche suppr du clavier) . Il disparait,. A sa place apparait une mosaïque grise et blanche . Gagné.

#### **Maintenant il faut enregistrer notre photo et c'est là la ruse**

**Photoshop offre une multitude de formats d'enregistrement . Le seul permettant de conserver notre image sans fond est le format PNG , les autres formats recréent une fond rectangulaire. Notez bien donc qu'il faut enregistrer votre image au format PNG**

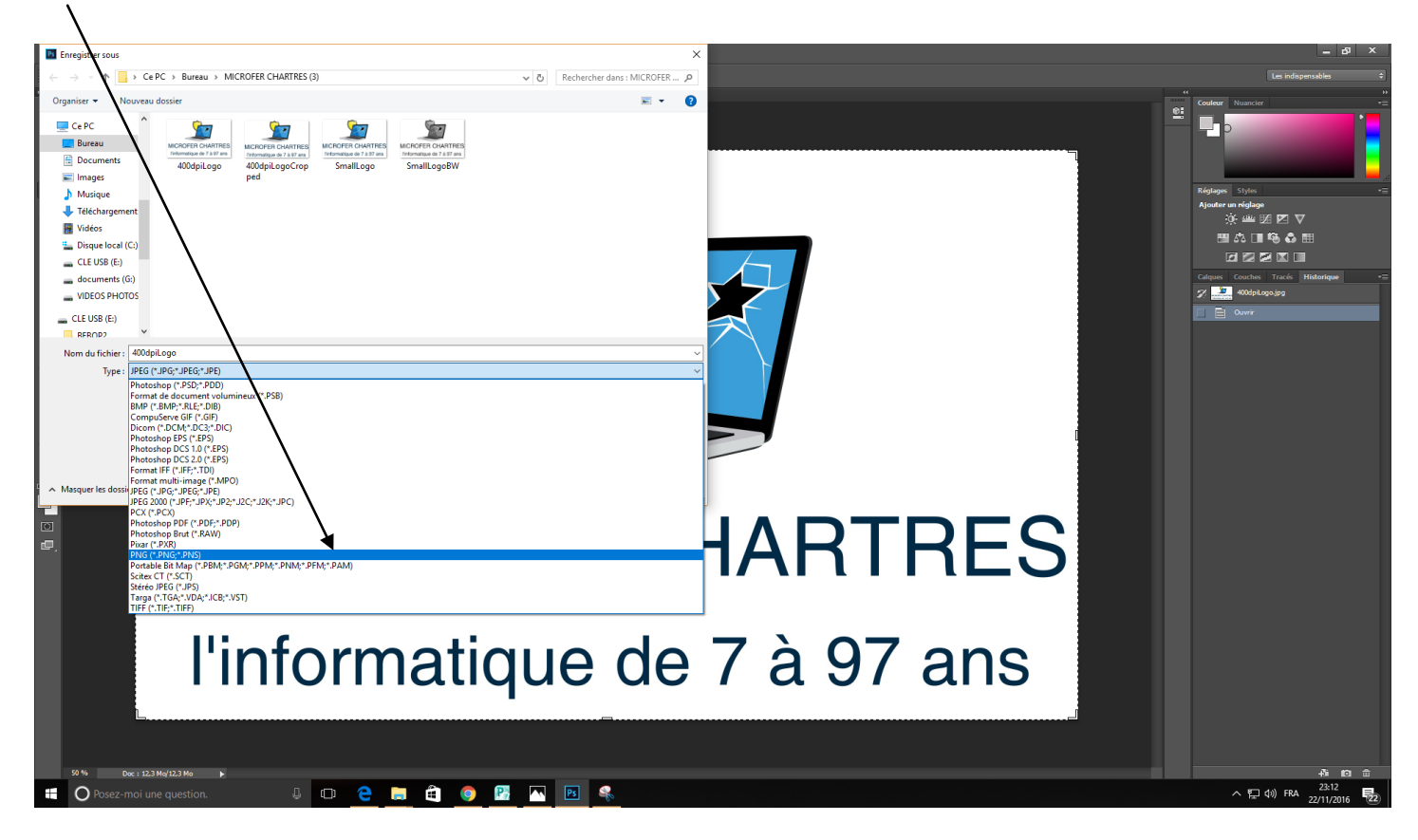

### **FIN DU TUTO ?**

#### **NON parce que parfois ça ne fonctionne pas .**

Alors là on cherche sur internet ......et on trouve *[un tuto qui vous explique comment contourner le problème](https://www.youtube.com/watch?v=nHK8SIYci9g)* Allez voir, ce n'est pas compliqué; Il faut juste « enregistrer pour le WEB » et choisir le format « PNG 24 »

Voili voilà une journée de recherche…...à trois en plus .

Espérons que ce tuto vous sera utile